Nel presente documento verranno analizzati 3 casi, per altrettanti device coinvolti: Smartphone Android, Smartphone Iphone e Personal Computer (Windows). Le videate e le spiegazioni nel seguito potrebbero differire a causa di molti fattori:

- Marca dello Smartphone
- Modello dello Smartphone
- Release del sistema operativo dello Smartphone o del Computer
- Configurazioni dello smartphone o del Computer
- $\bullet$  ...

### **Smartphone Android**

Il primo passaggio da effettuare è attraverso l'installazione del software Adobe Acrobat Reader. A questo proposito è sufficiente utilizzare lo Store (Play Store o similare) per scaricare gratuitamente la relativa app:

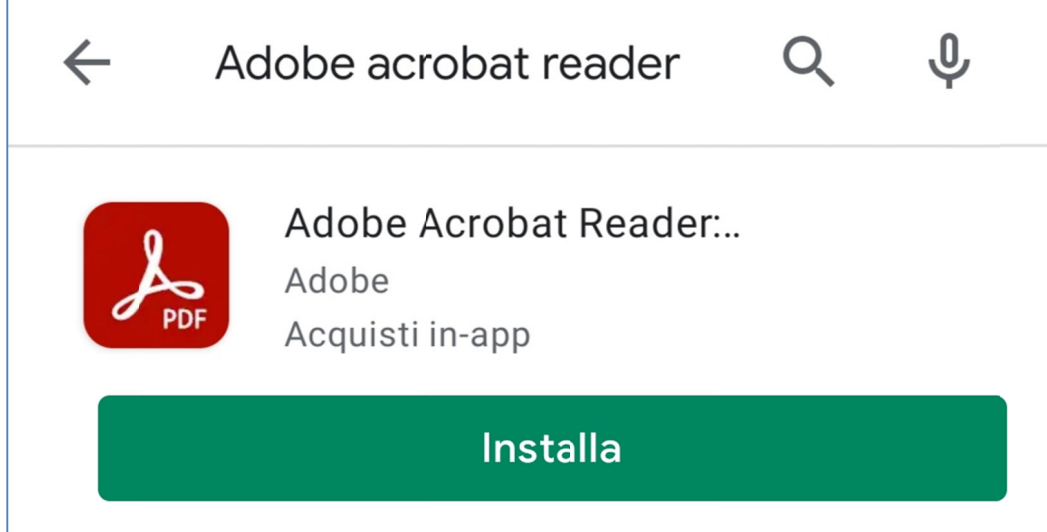

Detto questo, aprendo il link al modulo dal sito del Comune di Lecco si dovrebbe presentare una videata di questo tipo, dalla quale, nella parte inferiore sarà sufficiente selezionare l'icona a forma di matita:

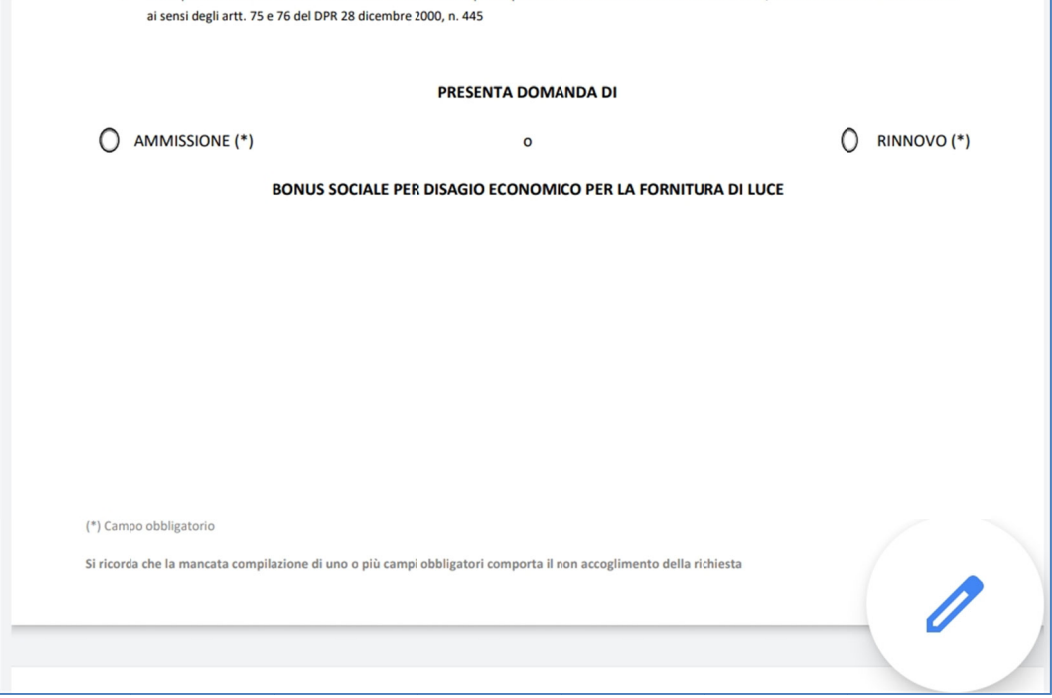

Andrà quind di selezionat ta l'opzione ' **Compila e fi irma**':

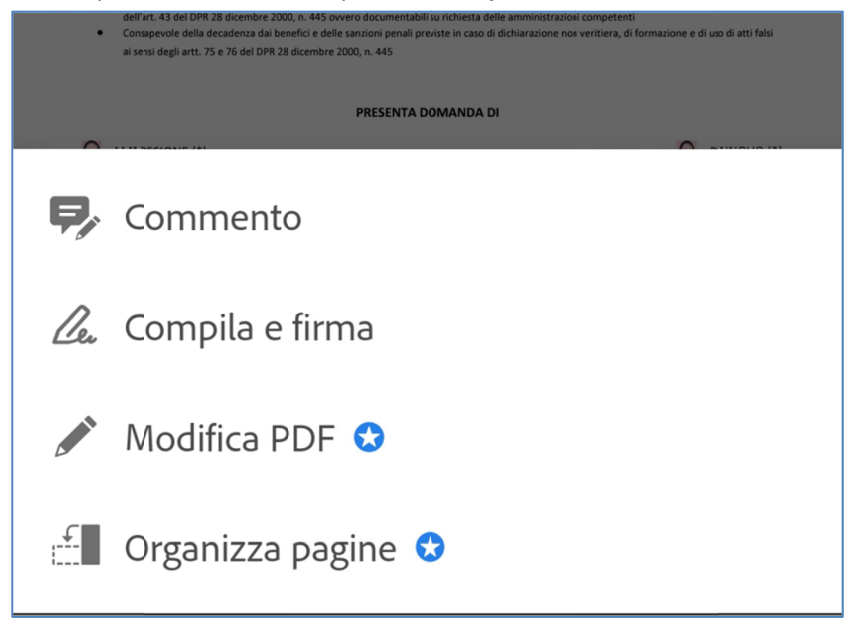

Al termine della compilazione di tutti i campi definiti come obbligatori, solitamente evidenziati in rosso nel modulo e con il simbolo \* (asterisco) al termine dell'etichetta, la pressione del pulsante INVIA provocherà l'apertura di un menu di scelta rapida, dal quale andrà selezionata l'app di posta desiderata (solitamente Gmail o similare): el<br>dà<br>io

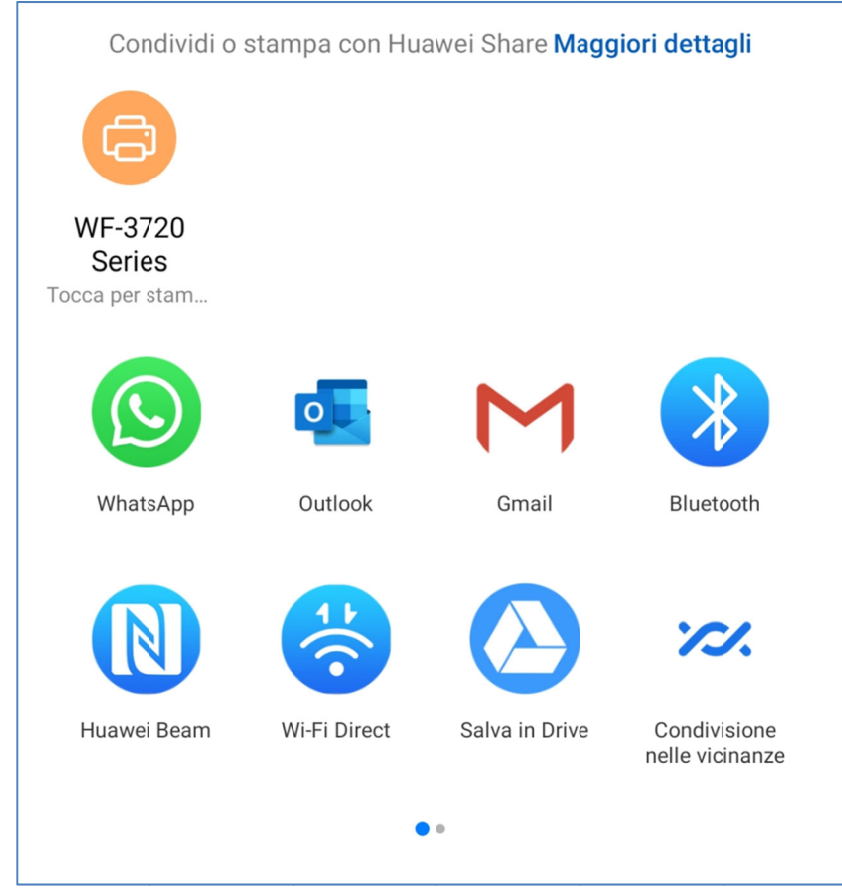

All'apertura della mail occorrerà completare quanto necessario (oggetto, testo), oltre ad allegare ogni altro documento richiesto. Quindi premere il tasto per inviare la mail.

Se invece non fosse possibile attivare l'App di posta, seguire quanto indicato nel Capitolo dedicato all'invio manuale di un messagg io da pagina web (vedi 'I Invio mail da a pagina web b').

### **Smartphone Iphone**

Il primo passaggio da effettuare è attraverso l'installazione del software Adobe Acrobat Reader. A questo proposito è sufficiente utilizzare lo Store (App Store) per scaricare gratuitamente la relativa app:

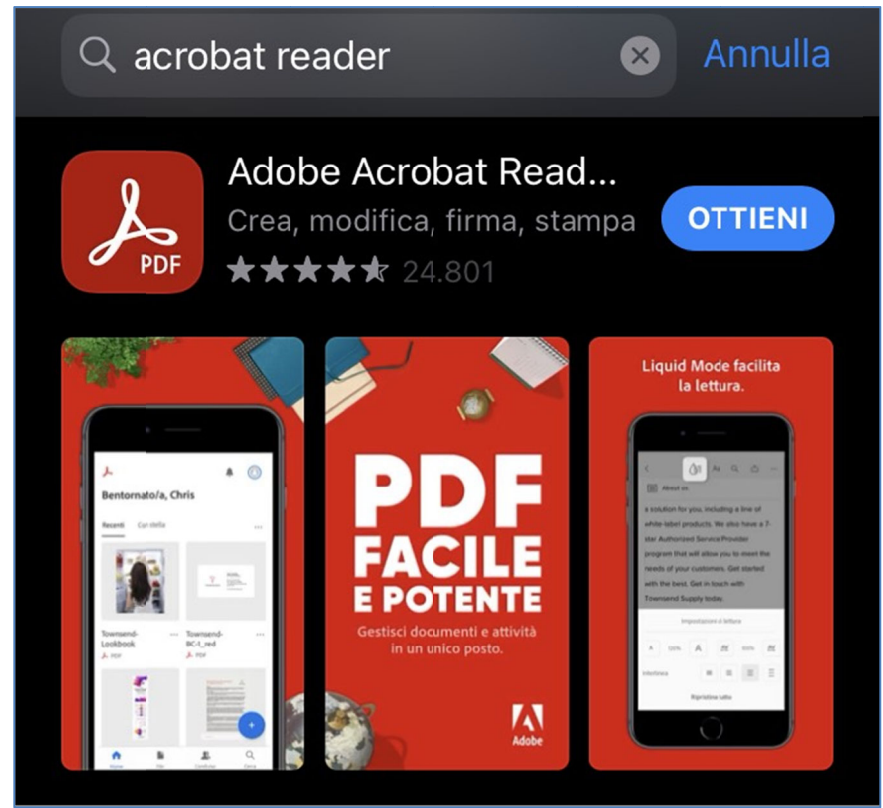

Detto questo, aprendo il link al modulo dal sito del Comune di Lecco si dovrebbe presentare una videata di questo tipo, dalla quale, nella parte inferiore, sarà sufficiente selezionare l'icona di condivisione:

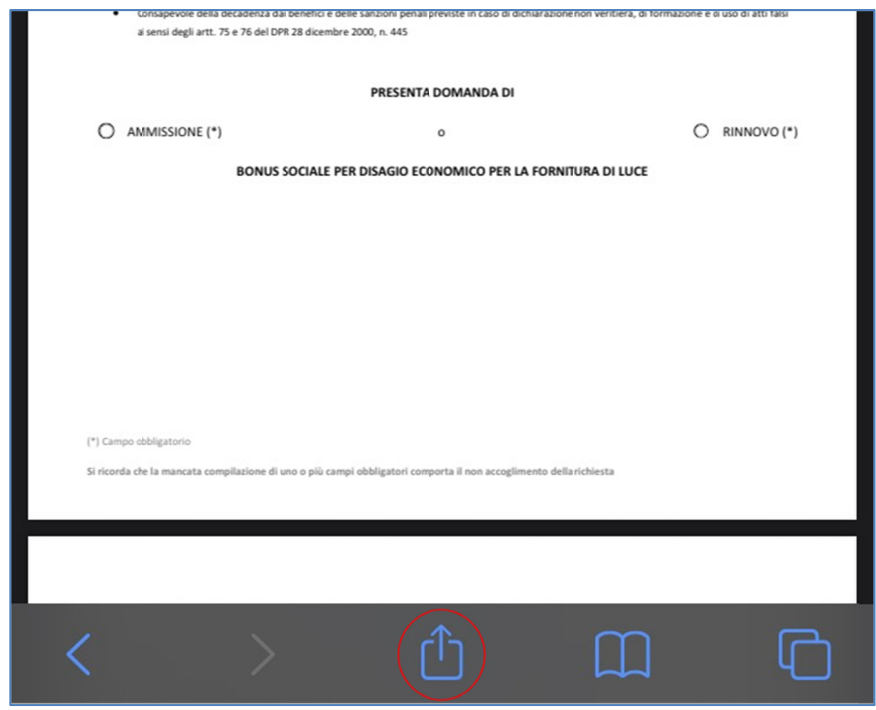

Salva su File Modifica 旬 Stampa  $\overline{\mathcal{A}}$ Importa in Acrobat Modifica azioni... Quindi selez zionare l'opz zione '**Comp ila e firma**': <sub>7</sub> Importa in Acrobat  $\mathbf{\nabla}$  Commento Le Compila e firma Modifica PDF

Scorrere in basso fino a selezionare '**Importa in Acrobat** (o s similare)':

Al termine della compilazione di tutti i campi definiti come obbligatori, solitamente evidenziati in rosso nel modulo e con il simbolo \* (asterisco) al termine dell'etichetta, la pressione del pulsante INVIA provocherà l'apertura di un menu di scelta rapida, dal quale andrà selezionata l'app di posta desiderata (solitamente Mail o similare): el<br>:à<br>oo

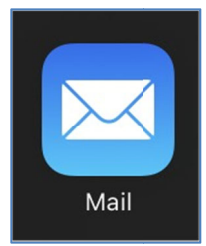

All'apertura della mail occorrerà completare quanto necessario (oggetto, testo), oltre ad allegare ogni altro documento richiesto. Quindi premere il tasto per inviare la mail.

Se invece non fosse possibile attivare l'App di posta, seguire quanto indicato nel Capitolo dedicato all'invio manuale di un messagg io da pagina web (vedi 'I Invio mail da a pagina web b').

### **Personal Computer (Windows)**

Quanto segue fa riferimento ad un PC con installato un sistema operativo del tipo Windows 10 e il browser Google Chrome. Potrebbe differire più o meno leggermente sulla base della versione del sistema operativo (Windows precedenti oppure Mac Os) e del browser in uso (per browser si intende un programma in grado di sfogliare pagine e indirizzi web, come Google Chrome, Microsoft Internet Explorer, Microsoft Edge, Mozilla Firefox, Apple Safari eccetera). Paradossalmente, l'utilizzo della procedura descritta in precedenza potrebbe risultare più complessa su un Personal Computer, rispetto invece a quanto accade sugli smartphone, dove alcune cose sono facilitate e più automatizzate, soprattutto a causa di una libertà e di un'anarchia meno presente sugli smartphone Android e quasi assente su quelli di marca Apple. eroo,<br>oo,a,<br>aiiioc,a,<br>oo,a

Il primo passaggio da effettuare è attraverso l'installazione del software Adobe Acrobat Reader DC, disponibile al seguente link: https://acrobat.adobe.com/it/it/acrobat/pdf-reader.html:

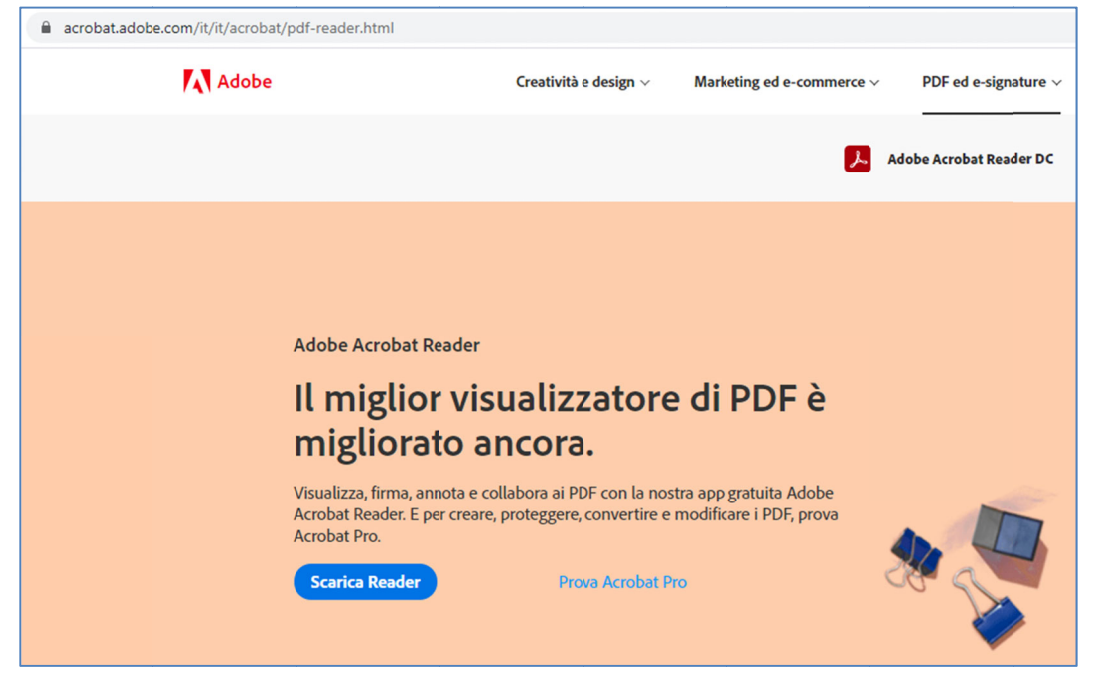

Nonostante questo, non è detto che il sistema operativo (Windows 10, negli esempi specifici) venga settato in automatico per aprire i file PDF con questo programma, come operazione di default.

Innanzitutto, va aperto il modulo dal sito del Comune di Lecco, operazione che, nella stragrande maggioranza dei casi, comporta l'apertura del file di interesse in una nuova pagina del browser internet:

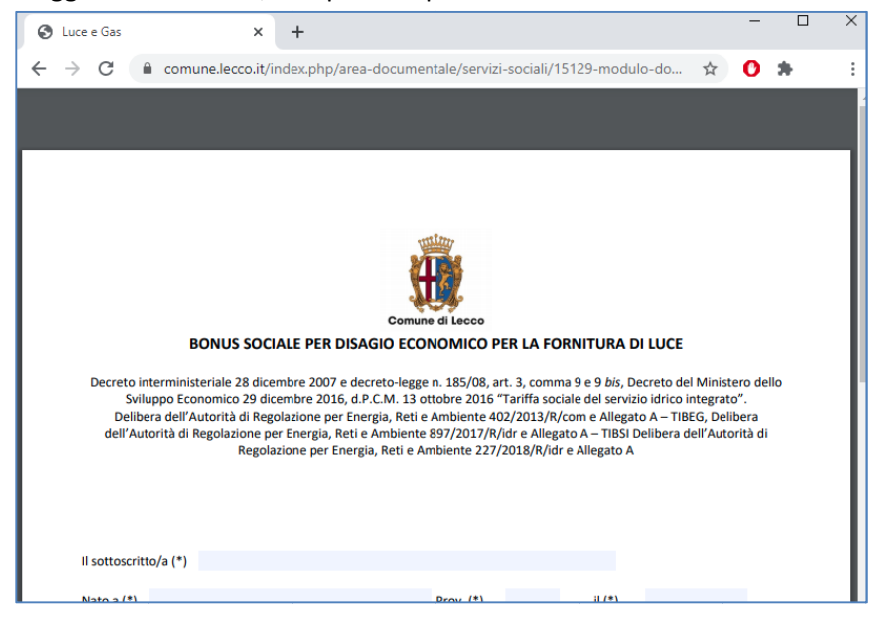

L'effetto è, purtroppo, la non utilizzabilità del PDF in quanto tale (mancata evidenziazione dei campi di input, mancato funzionamento del tasto Invia eccetera).

Bisogna quindi "forzare" il sistema operativo ad aprire il file con il programma di Adobe precedentemente scaricato ed installato. A tal fine è possibile cliccare con il tasto destro del mouse e selezionare l'opzione "Salva con nome...":

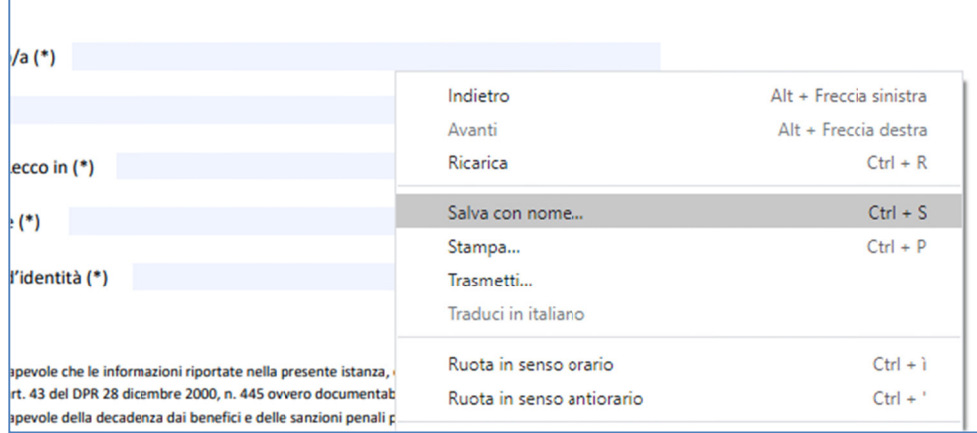

È doveroso citare che, in taluni casi e con taluni browser, questo potrebbe integrare al suo interno la gestione di Adobe e, se così fosse, non sarebbe disponibile il comando di salvataggio, ma non sarebbe neppure necessario:

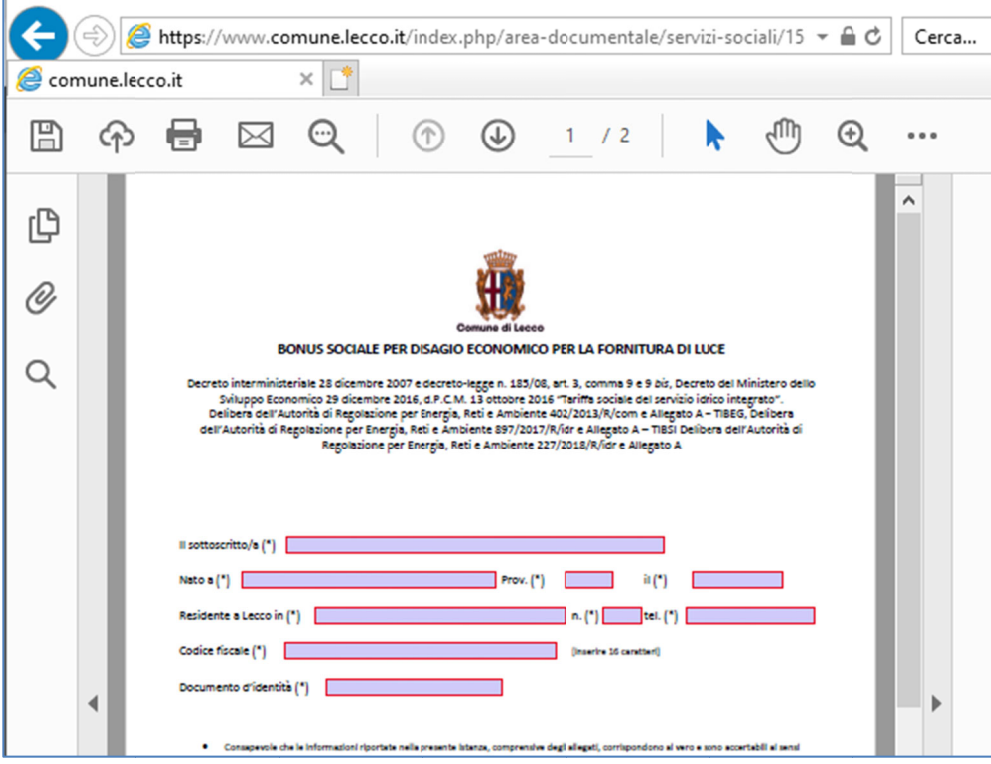

Nella maggioranza dei casi, come detto, occorrerà salvare il PDF sul proprio computer (ad esempio sul desktop):

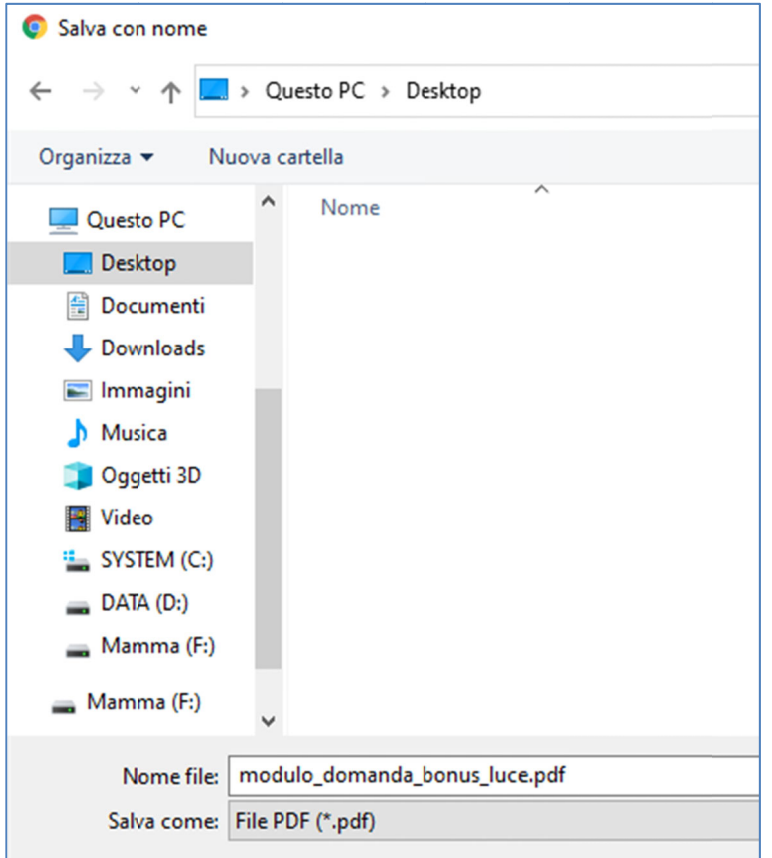

Successivamente andrà aperto il file appena salvato. Siccome non è così scontato che il programma associato all'apertura dei PDF sia quello dell'Adobe, è consigliabile utilizzare il comando 'Apri con', dal tasto destro del mouse, anziché il doppio click, per poi selezionare il programma dell'Adobe:

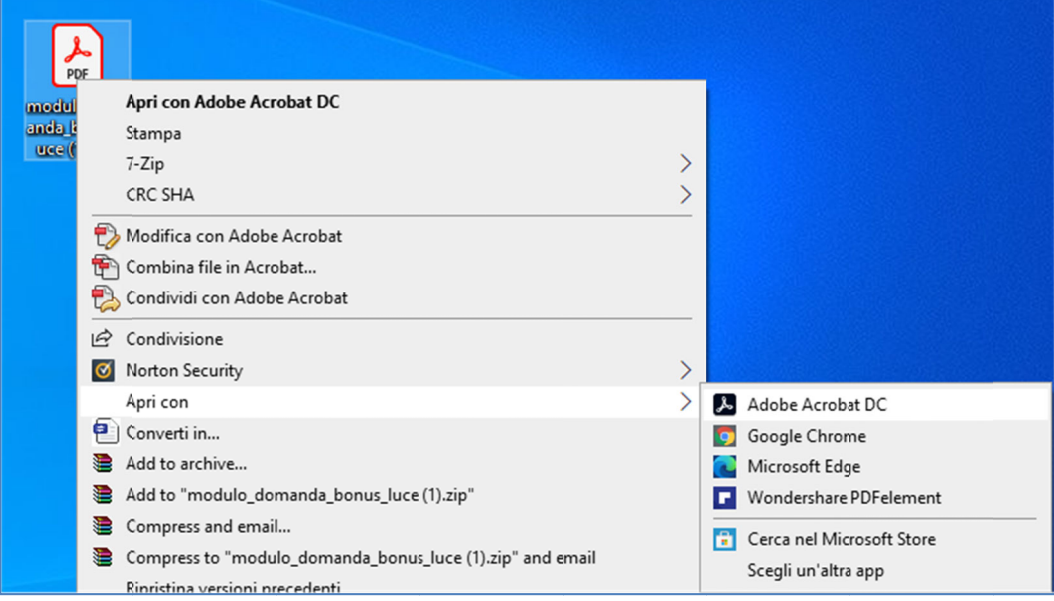

Al termine della compilazione di tutti i campi definiti come obbligatori, solitamente evidenziati in rosso nel modulo e con il simbolo \* (asterisco) al termine dell'etichetta, la pressione del pulsante INVIA provocherà l'apertura di un menu di scelta rapida, dal quale andrà selezionato il programma di posta desiderato:

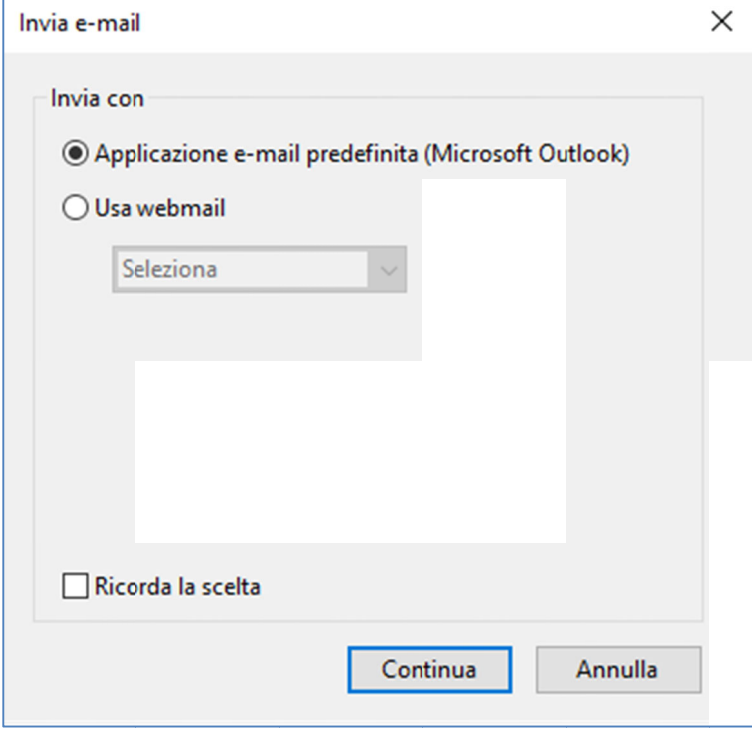

Se invece non fosse possibile attivare un programma di posta, seguire quanto indicato nel Capitolo dedicato all'invio manuale di un messaggio da pagina web (vedi 'Invio mail da pagina web').

### *Invio mail d da pagina we eb*

Non dovrebbe succedere sullo smartphone, dove normalmente viene associato un account (email) ad un gestore di posta, mentre è possibile, anzi probabile, che l'utilizzatore del PC legga la posta da web, ovvero da un sito di mailbox legato al suo provider (Gmail, Aruba, Yahoo Mail eccetera). In questo caso il tasto Invia presente nel PDF non funzionerà, infatti lo stesso segnalerà un errore per la mancata configurazione/presenza di un programma di posta. In questo caso andranno seguiti i passaggi qui descritti: laonoo<br>labada<br>labada<br>lee

- · Salvataggio del PDF compilato (non utilizzare la stampa su PDF!)
- Accesso alla propria casella di posta dal sito web correlato
- Salvataggio del PDF compilato (non utilizzare la stampa su PDF!)<br>● Accesso alla propria casella di posta dal sito web correlato<br>● Inserimento dell'indirizzo di posta del Comune di Lecco atto a ricevere le domande
- · Inserimento come allegato del PDF compilato, nonché di tutti gli altri documenti necessari
- · Inserimento dell'oggetto e del testo della mail
- · Invio del messaggio

Si sottolinea che altre modalità diverse da quelle sopra descritte comporteranno una sostanziale alterazione del contenuto del PDF e, per tali motivi, tale documento non potrà essere elaborato e dunque la domanda associata non sarà accolta. Alcuni esempi sono:

- Scansioni
- Stampa su PDF
- · Utilizzo di software di trattamento PDF di terze parti